# **Wireless LAN USB Adapter**

# **User Manual V1.1**

#### **USING THIS DOCUMENT**

This document provides detailed user guidelines for Wireless LAN USB Adapter operation and setting-up. Though every effort has been made to ensure that this document is up-to-date and accurate, more information may have become available subsequent to the production of this guide.

# **Content**

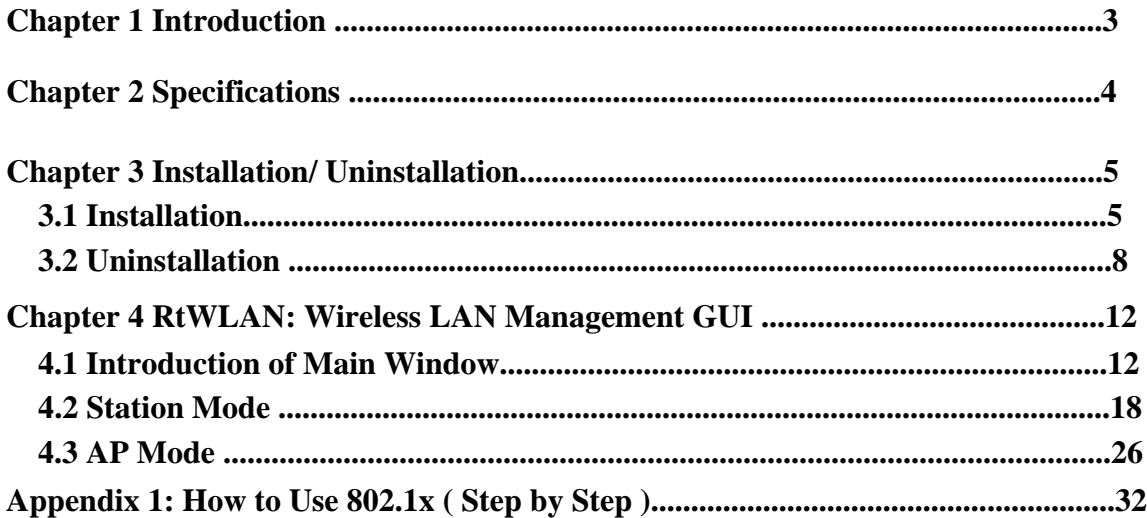

# **Chapter 1 Introduction**

Thank you for purchasing Wireless LAN USB Adapter. Wireless LAN USB Adapter is a perfect combination of both performance and cost-effective product introduced. It is sincerely hoped that you can enjoy the wireless world through this solidly profiled wireless adapter.

It provides a full solution of all the IEEE 802.11 b/g protocols, that pass the WiFi tests and are compatible with all the wireless products with WiFi logo. If you have a Wireless LAN USB Adapter on hand, it means you can connect to the wireless world without any difficulty.

It also provides all the data rates in the IEEE 802.11 b/g standards, with both short and long preambles to ensure the compatibility of legacy wireless products and new ones, saving the panic works for end users to find compatible products.

Since the security issue has become one of the most important one in the wireless society, it provides you with the full security coverage from the 64/128bits WEP encryptions, second generation WPA-PSK encryption, to the most advanced WPA2-AES encryption. WPA2 is the latest security standard currently approved by WiFi standards.

Saving mode, Adhoc wireless Lan, Wake on Lan (WOL) and other exciting features are also included in this Wireless LAN USB Adapter. This user manual will guide you through these exciting features in the following chapters and we is believed that you will be greatly satisfied with its performance and ease of use.

Notice : The changes or modifications not expressly approved by the party responsible for compliance could void the user's authority to operate the equipment.

IMPORTANT NOTE: To comply with the FCC RF exposure compliance requirements, no change to the antenna or the device is permitted. Any change to the antenna or the device could result in the device exceeding the RF exposure requirements and void user's authority to operate the device.

# **Chapter 2 Specifications**

#### **Host system connections**

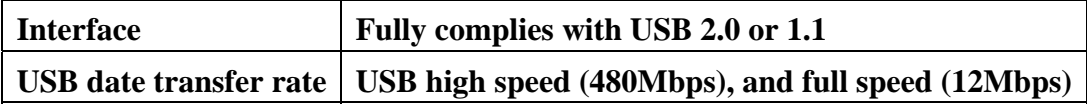

#### **Wireless LAN (WLAN) environment connections**

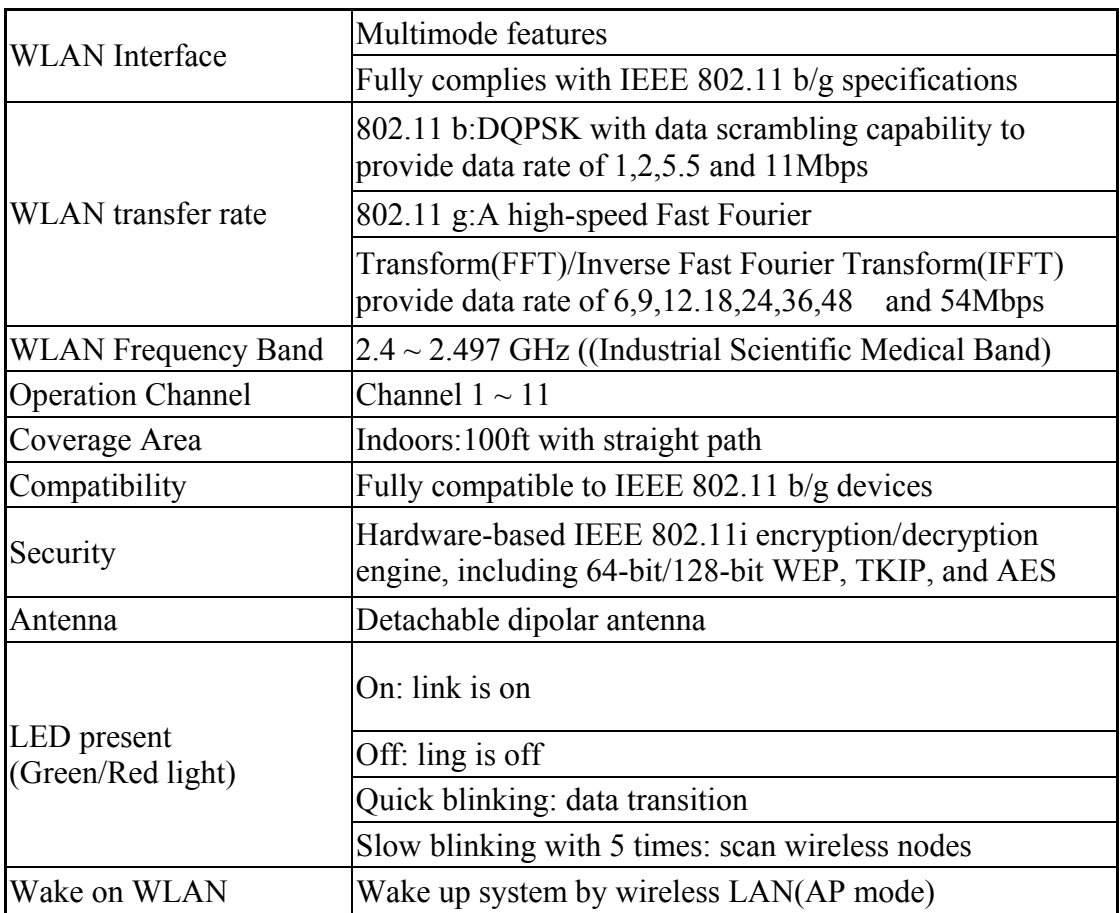

#### **SYSTEM REQUIREMENTS**

Windows System : Windows 98SE, Me, 2000, XP or Windows 64bit. PCs must have a device driver installed. It allows you to communicate with WLAN Mini USB Adapter.

#### **PACKAGE CONTENTS**

1.Wireless LAN USB Adapter 2.Installation Software CD 3.User Manual

# **Chapter 3 Installation/ Uninstallation**

*Warning! Do not cover or block the airflow to the adapter. The adapter will reach a high temperature during use.*

# **3.1 Installation**

**Before you proceed with the installation, please notice the following descriptions. Note1: The following installation was operated under Windows XP. (Proceduresare similar for Windows 98SE/Me/2000.)** 

**Note2: If you have installed the WLAN USB driver & utility before, please uninstall the old version first.**

1. Do not plug the wireless LAN USB adapter into your computer USB port before installing the software program .

Insert the software program CD , then auto installation window pops up on following:

2. While the following screen pops out, click **Driver Installation**

CD auto run 畫面

#### 3. Click **Driver Installation**

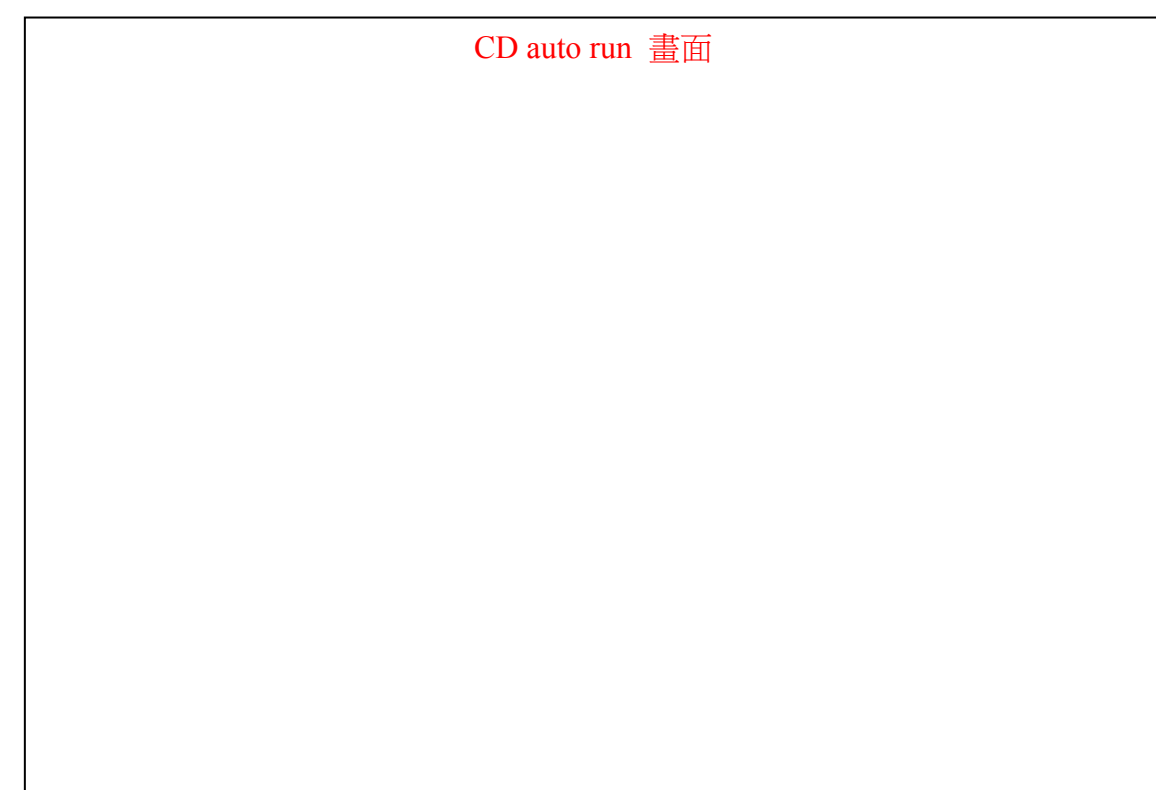

4. Choose a set up language. Click **Next** to process the installation.

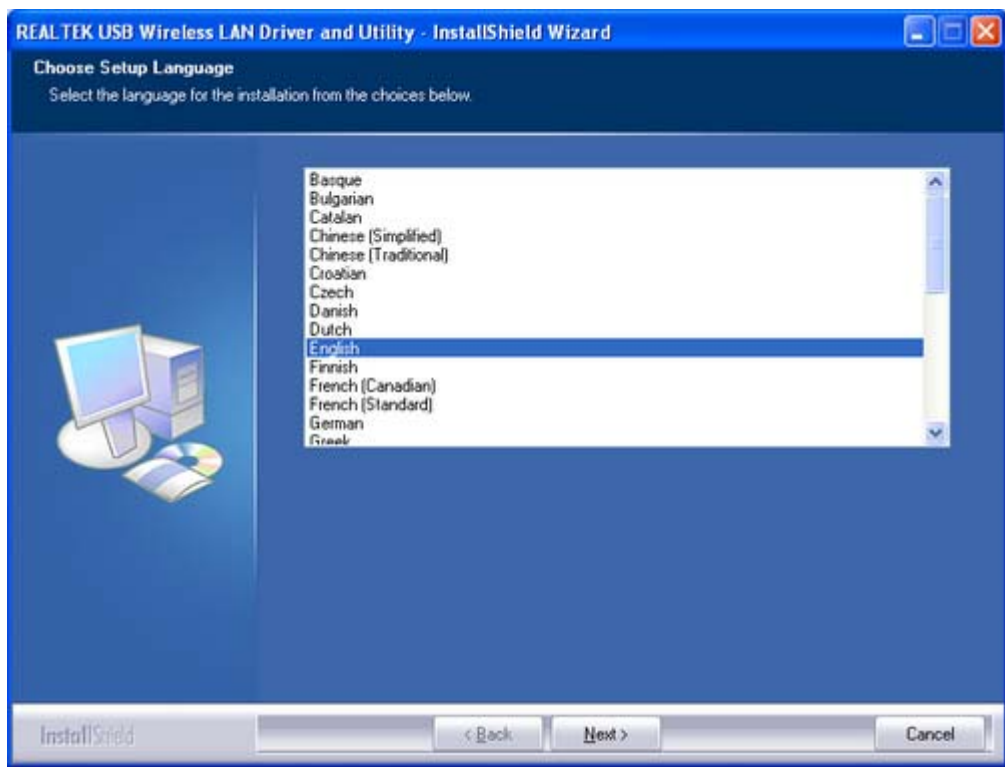

5. The system starts software installation of the WLAN USB adapter.

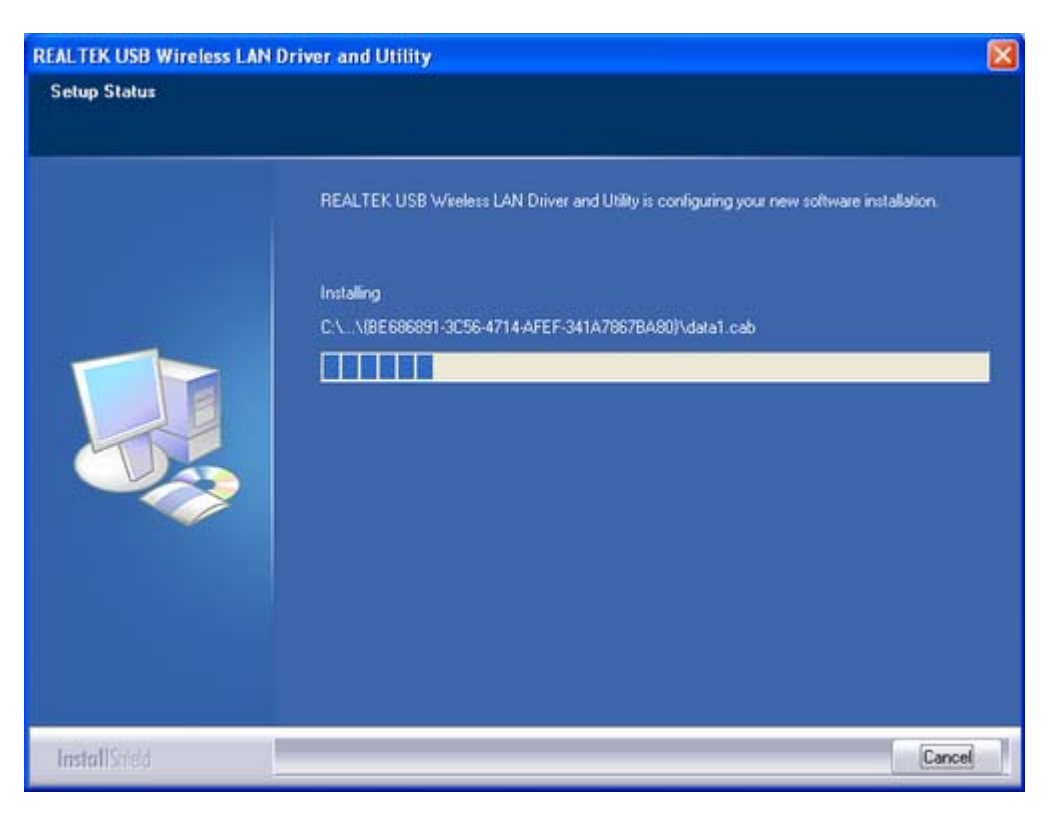

6. On Windows Logo Software Installation screen, click **Continue Anyway** to continue. *Note: Not all the drivers will have this message box.* 

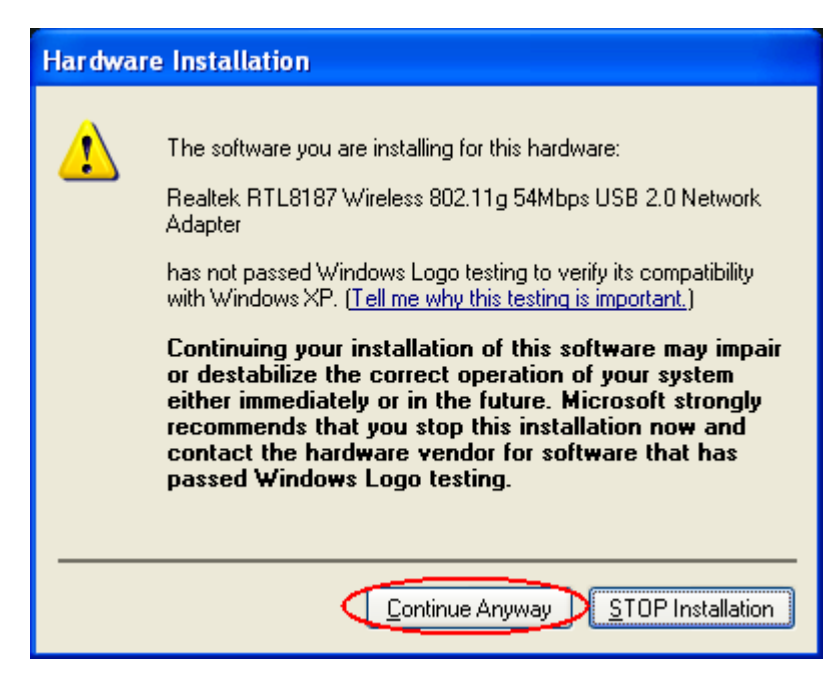

7. Click **Finish** to complete the installation.

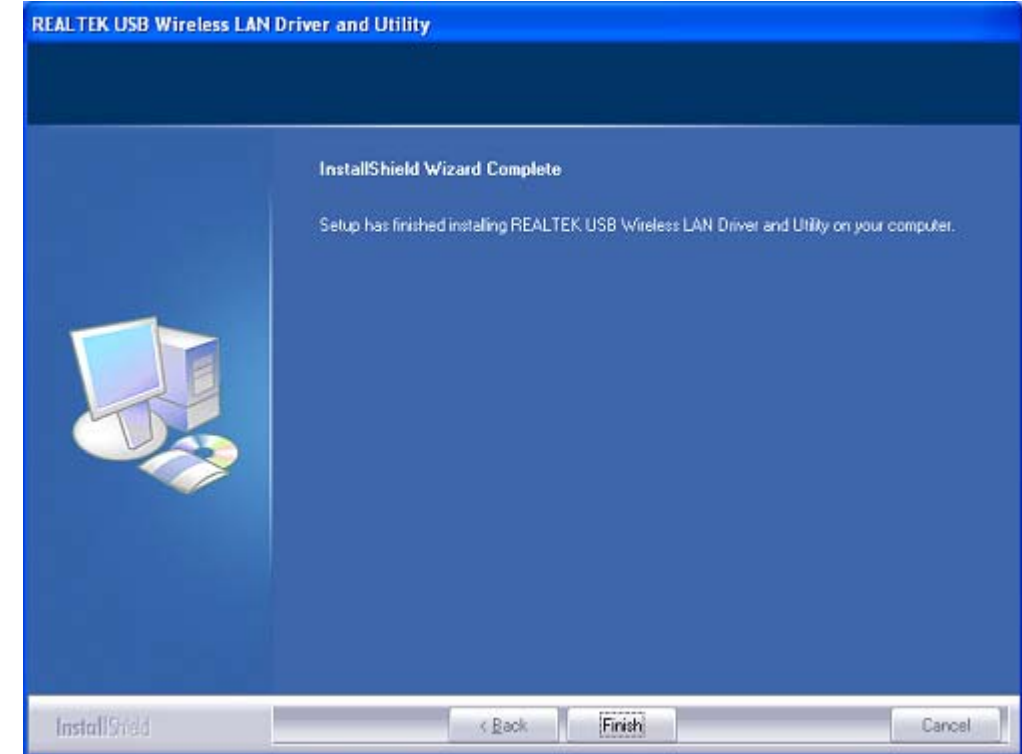

8. After click **Finish** to complete the installation , under Windows XP <ALL Programs> menu , REALTEK USB wireless LAN Utility program installed.

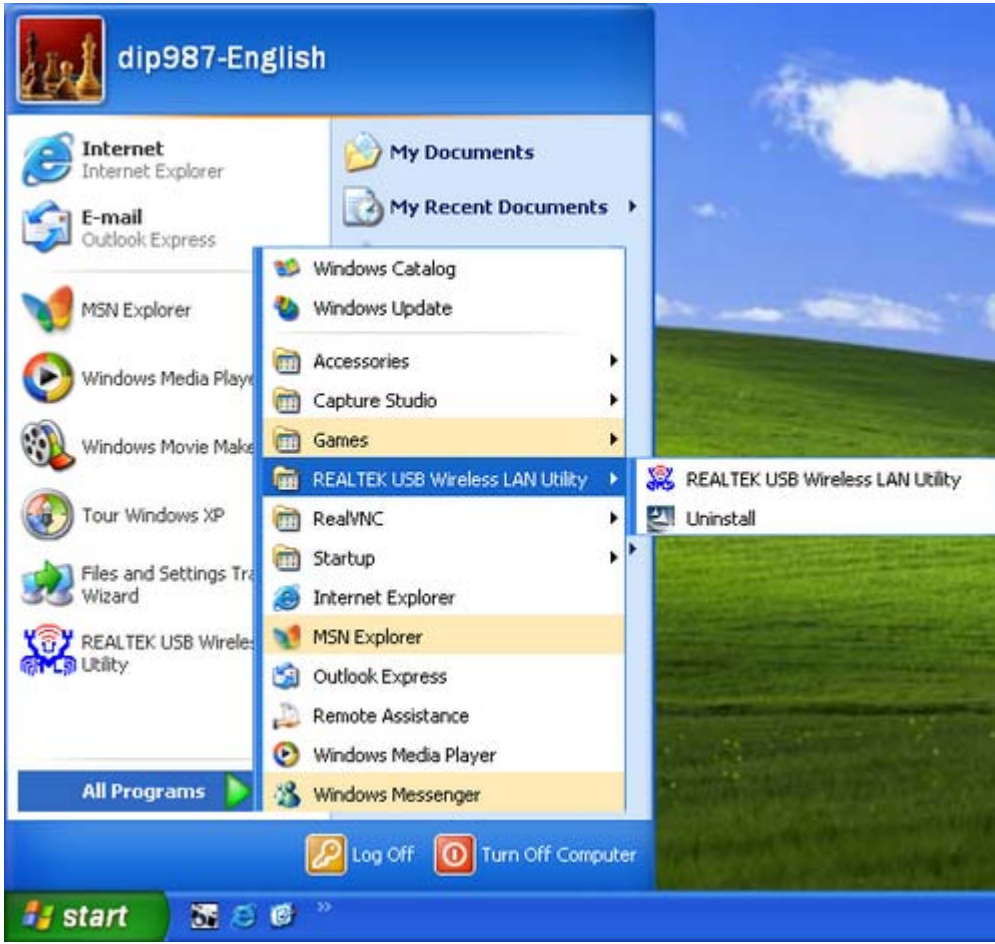

9. Insert the wireless LAN USB adapter into your computer USB port , the computer detected and active the wireless LAN USB adapter automatically.

## **3.2 Uninstallation**

From "Wireless Network Driver and Utility" or "Control Panel" "Change or Remove Programs".

A. Uninstall the WLAN USB Adapter Driver from "Start" "All Programs"

Click "Uninstall" (or "Change/Remove") to remove

Wireless LAN USB Adapter driver.

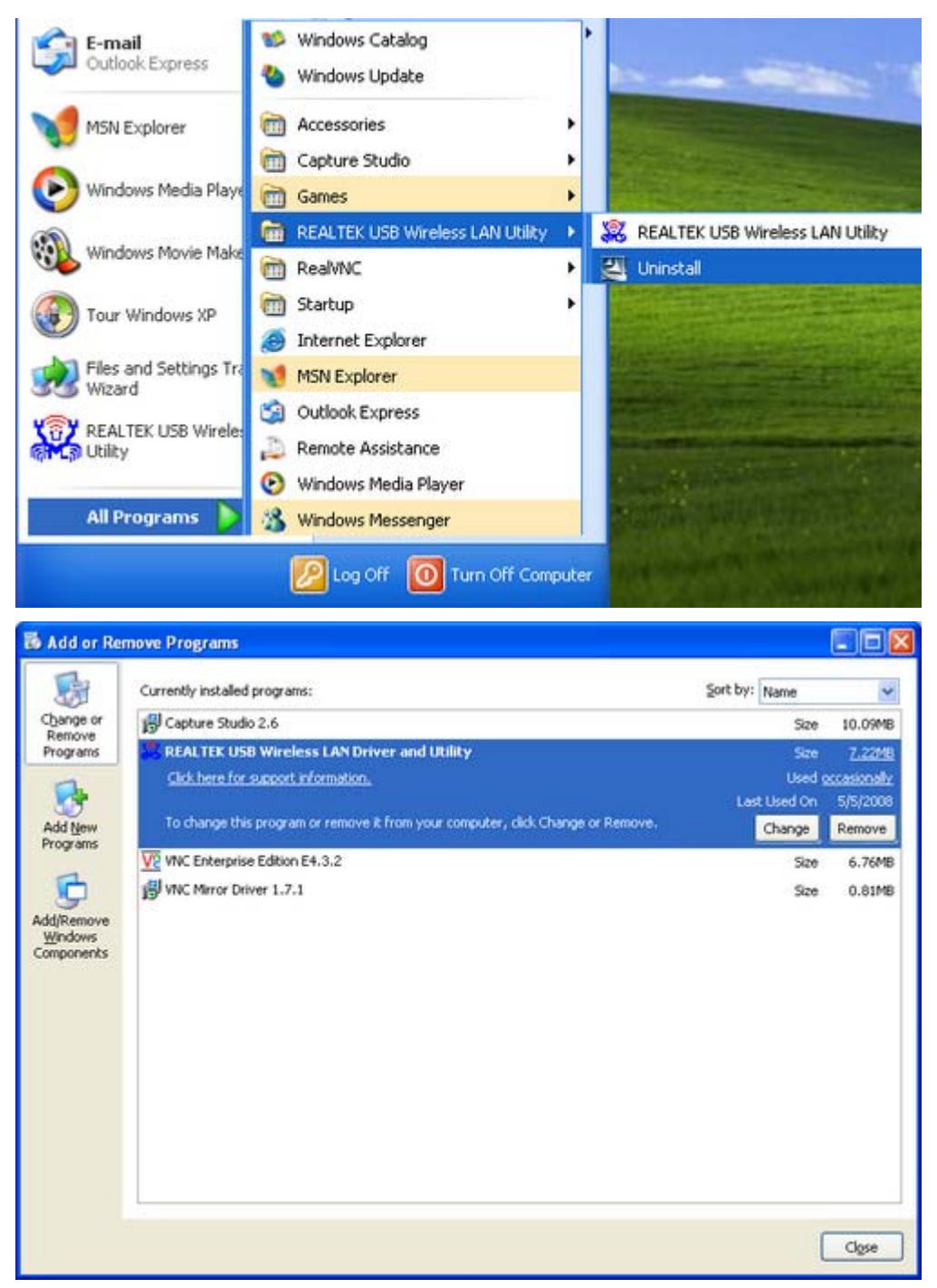

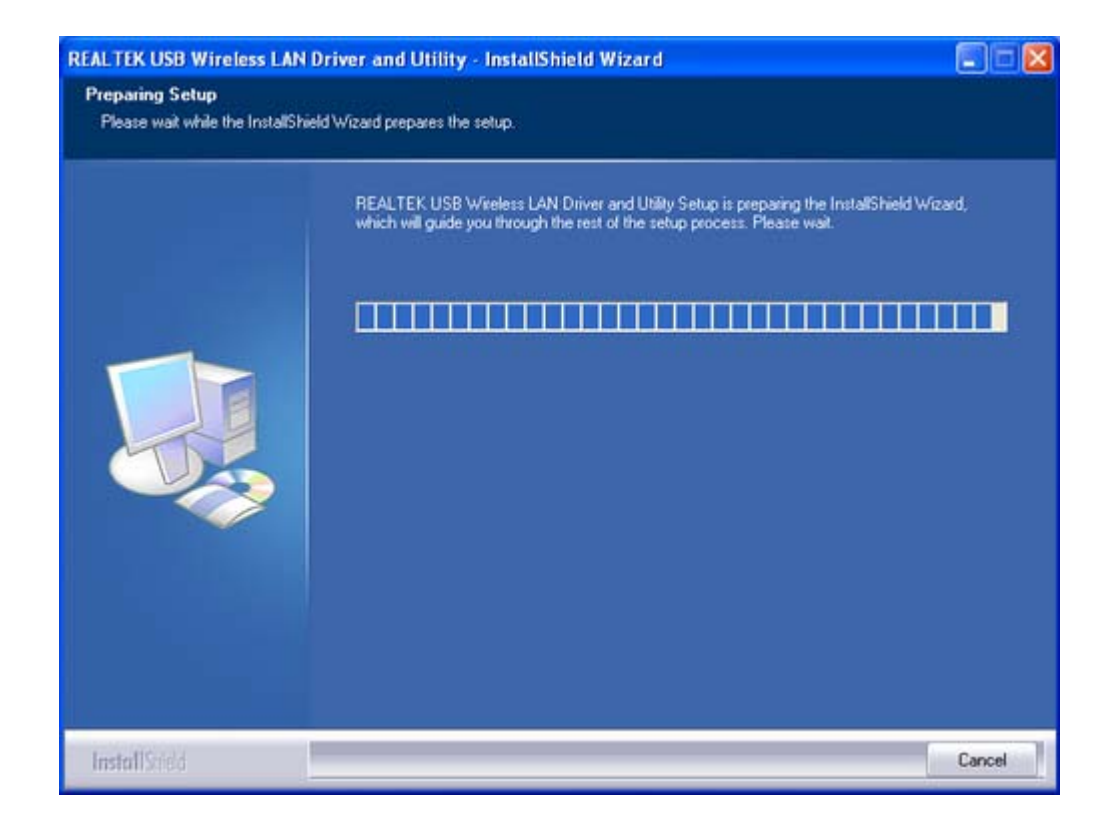

B. Click "OK" if you want to remove Wireless LAN USB Adapter Driver .

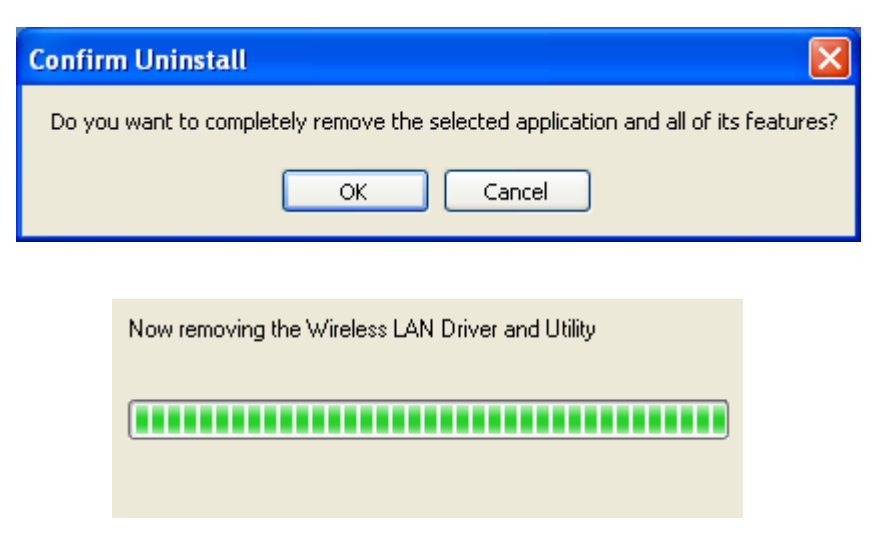

C. Click "Finish" to complete the uninstallation.

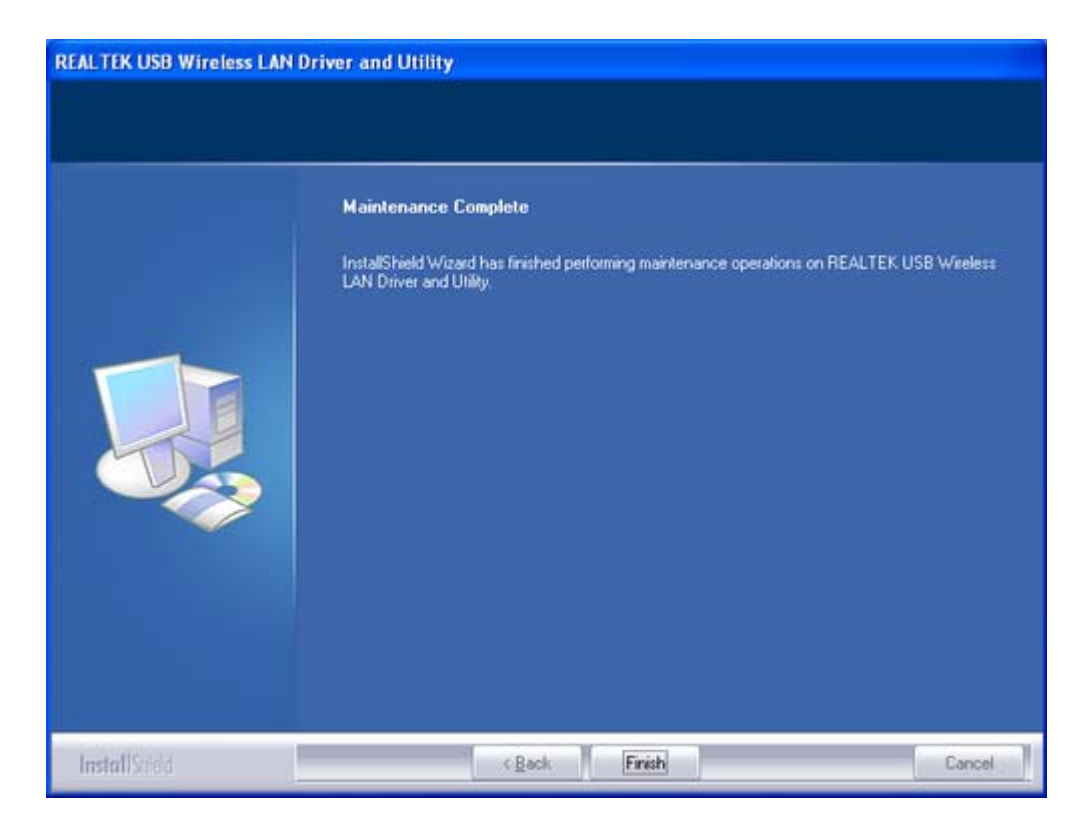

# **Chapter 4 Rt WLAN: Wireless LAN Management GUI**

### **4.1 Introduction of Main Window**

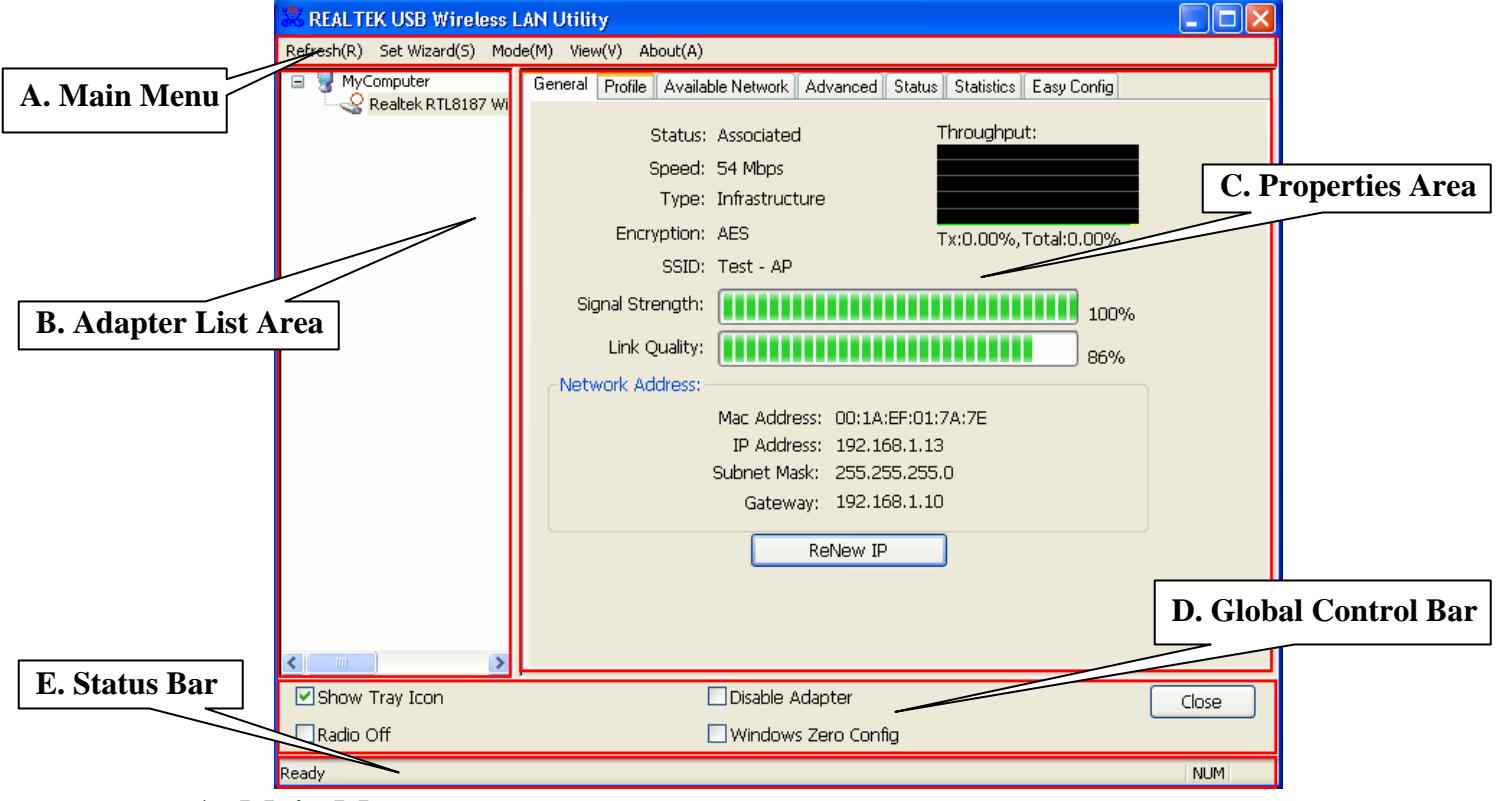

### **A. Main Menu**

The main menu includes five submenus.

#### **1.Refresh(R)**

When clicking the refresh menu, you can update and re-enumerate the contents of adapter list area.

#### **2.Set Wizard(S)**

#### **2.1 Wizard-1**

Click **Set Wizard(S)** menu to enter operation wizard. **Click AP: Setup a wireless network**. To configure Access Point parameters. **Next** to continue. **Cancel** to leave wizard

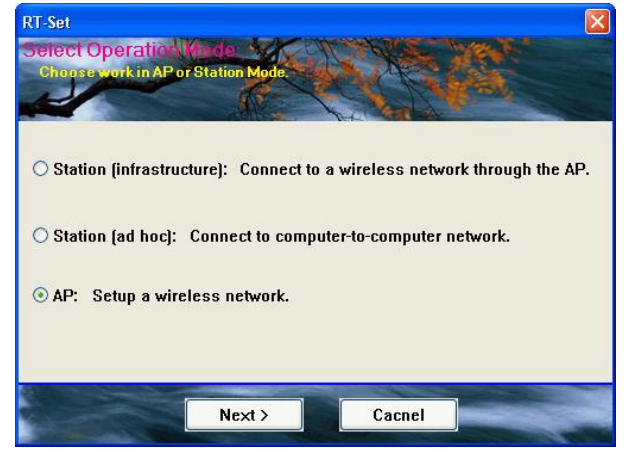

#### **2.2Wizard-2**

User defines wireless network Name [SSID](less than 32 characters). User may skip wireless security. Strongly recommend user to setup wireless security to avoid invalid users. **Back** to go previous. **Next** to continue. **Cancel** to close wizard.

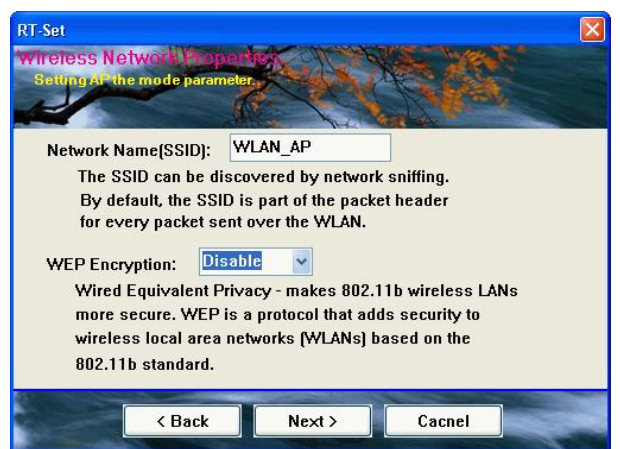

#### **2.3Wizard-3**

This page shows SSID & Security settings **Back** to go previous **Next** to continue. **Cancel** to close wizard.

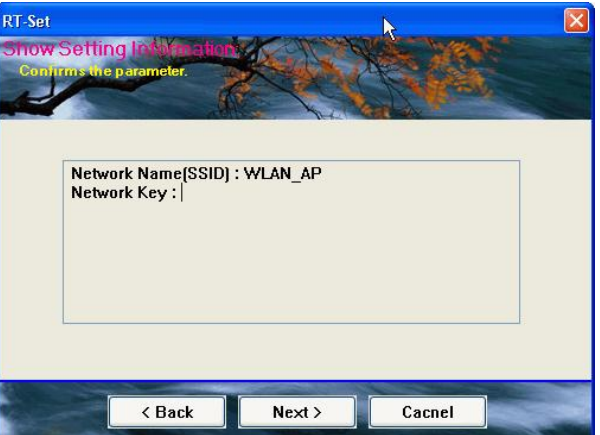

#### **2.4Wizard-4**

Select device that connects with internet. **Back** to go previous. **Next** to continue. **Cancel** to close wizard.

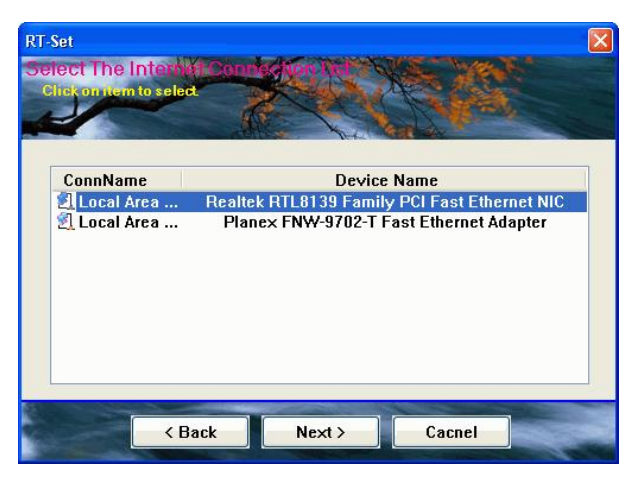

#### **2.5Wizard-5**

Show all settings under AP mode. Click **Finish** to complete wizard setup.

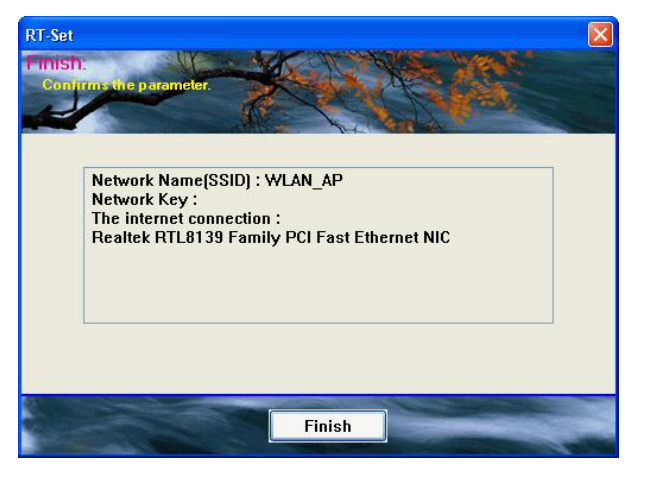

#### **3.Mode (M)**

Wireless configuration is quickly switched to be either [Station] or [AP].

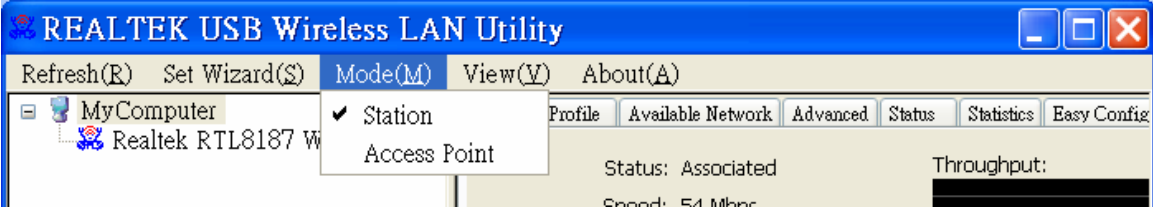

#### **4.View (V)**

Enable/disable the presence of **E. Status Bar**. Without the check mark (v) the **E. Status Bar** will be hidden.

#### **5.About(A)**

Click the "About" to show the about dialog. The application version and license information are shown in the about dialog.

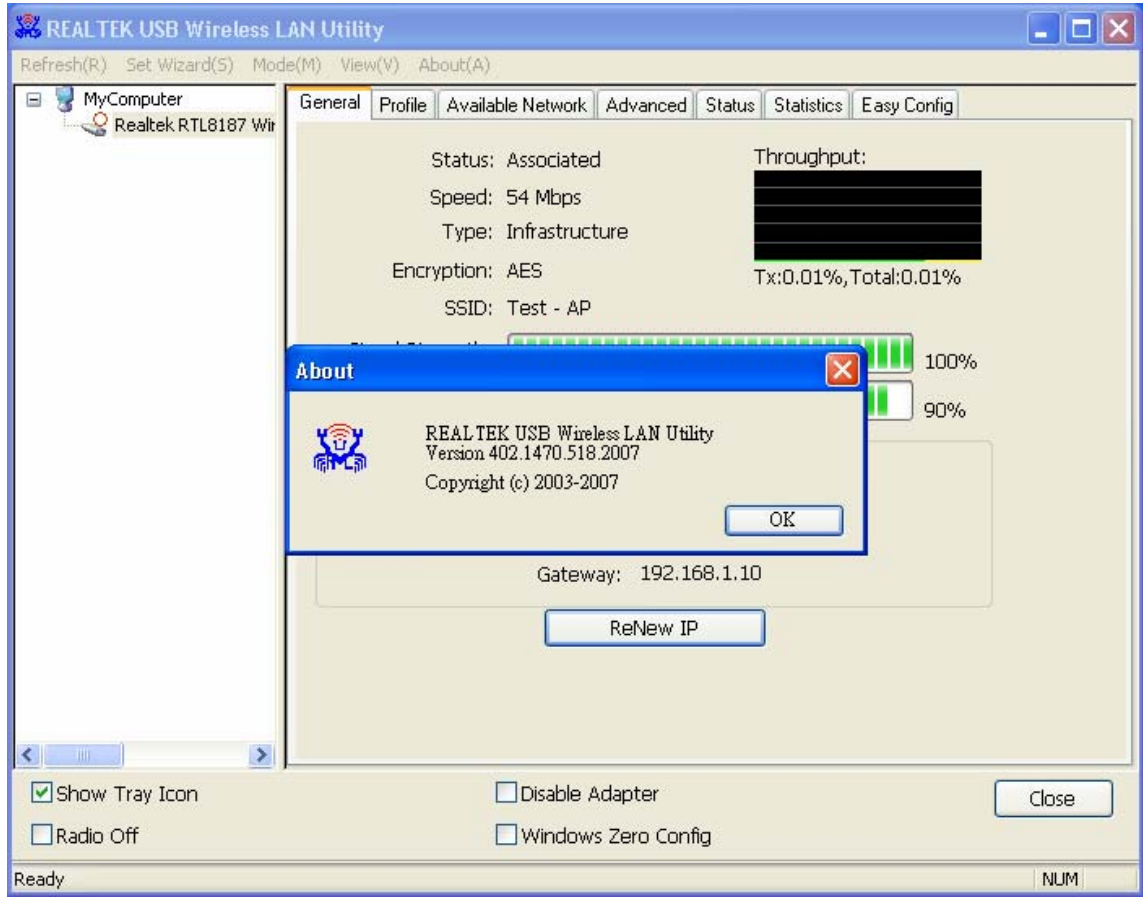

### **B. Adapter List Area**

All connected adapters on this system with multiple adapter installations are displayed in this area. It is easy for users to change the selected adapter by one click. The contents of properties area are dependant on wireless configuration that the selected adapter is set up. If only single adapter is installed on the system, only one adapter is always selected.

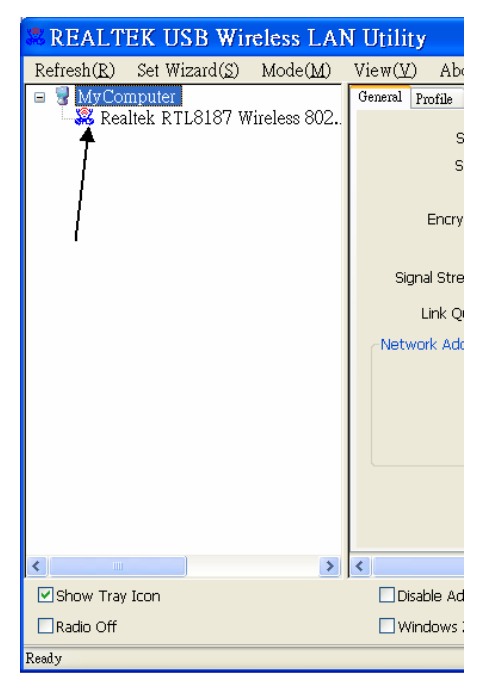

### **C. Properties Area**

The contents of this area are dependent on current wireless configuration. The current configuration is determined on previous explanation of submenu "Mode". The more detailed contents are described in the following wireless configuration sections for both Station and AP

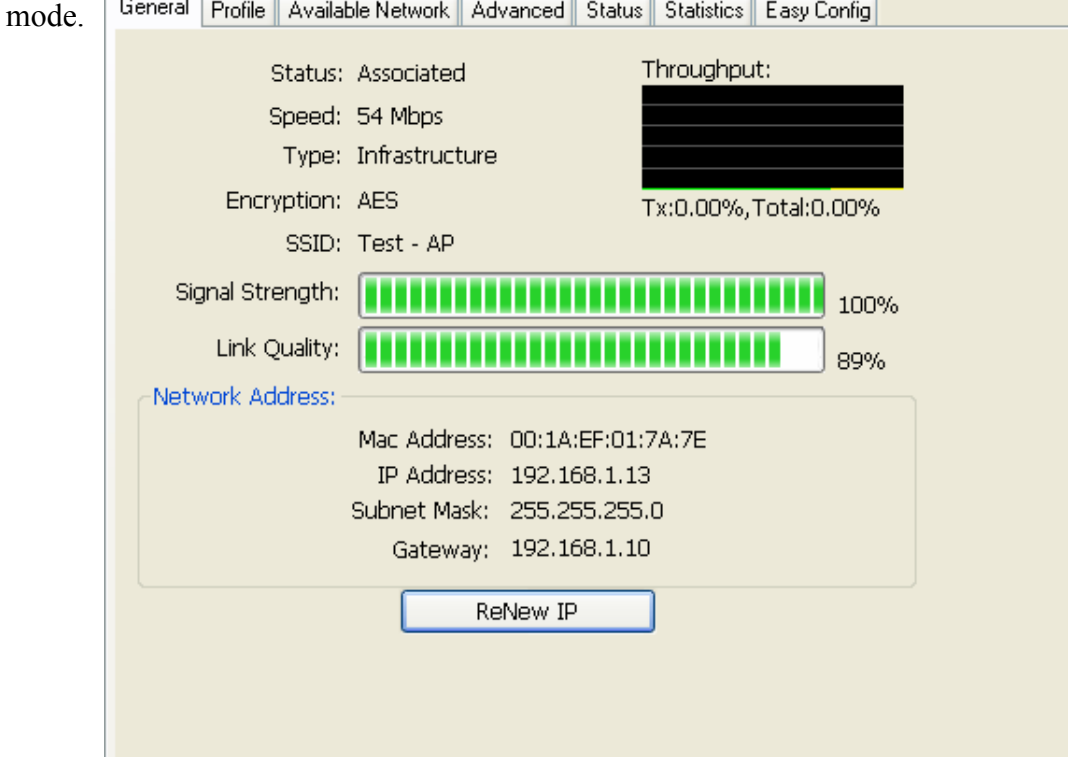

# **D. Global Control Bar**

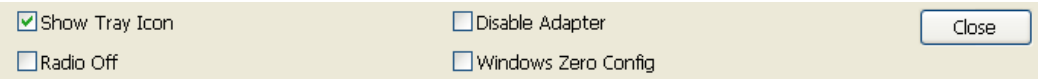

Each control item on this bar affects the adapter or management GUI directly.

#### **Show Tray Icon**

Checking "Show Tray Icon" and clicking "Close" button, the management GUI will be minimized and stay on the tray icon located at the right bottom corner of Windows. If not, management GUI will shut down while clicking "Close" button with unchecked condition.

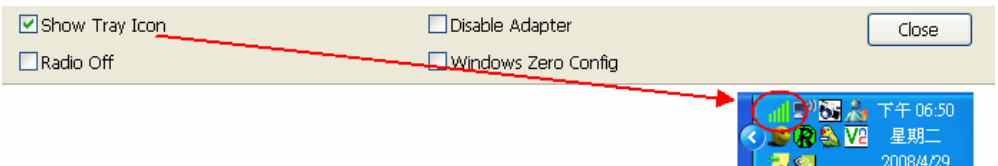

#### **Radio Off**

Turn off the radio to save power. While the radio is off, the links with other wireless network nodes are disconnected. User should be aware that while the wireless configuration is in AP mode. The radio off will cause the sub network belonging to the AP to be disconnected with internet/intranet.

#### **Disable Adapter**

Stop wireless USB device.

![](_page_16_Picture_10.jpeg)

#### **Windows Zero Config**

Switch utility to Windows XP default wireless setting tool.

![](_page_17_Picture_38.jpeg)

#### **Close**

Whether to check or uncheck "Show Tray Icon" is to shutdown or hide the management

#### GUI.

#### **E. Status Bar**

The hints or status of the management GUI are presented in the status bar.

## **4.2 Station Mode**

![](_page_18_Picture_37.jpeg)

The following explanations focus on the properties area.

#### **Infrastructure and Ad-Hoc**

With both Infrastructure and Ad-Hoc types, the properties should look like the picture above. Six property pages present different information of current wireless network status. Please read the following explanations before you reviewing these pages, it could help you to well understand the wireless environment around the system. It is easy to use to switch property pages just by clicking left button of mouse on the title of each page. The following six sections describe detailed information of each page.

#### **A. General Page**

This page represents the general information of this adapter.

![](_page_19_Picture_107.jpeg)

#### **1. Status**

The status of station connection to AP.

#### **2. Speed**

Current transition speed in Mbps (Mega-Bits-Per-Second).

#### **3. Type**

Current wireless LAN configuration type.

#### **4. Encryption**

Current encryption mode used.

#### **5. SSID**

Name of wireless network.

#### **6. Signal Strength**

The average signal quality of packets received from wireless network.

We recommend connecting AP with over 70% signal strength.

#### **7. Throughput Diagram**

Current throughput, including transmission (Tx) and total traffic (Total).

#### **8. Network Address**

Mac Address: six two-digital number of this Wireless LAN USB adapter IP Address: assigned network address by DHCP server or self-definition in four three-digital number format.

- Subnet Mask: the only valid value is 2555.255.255.0
- Gateway: It comes from connected AP. Your system can not connect internet with this field empty.

#### **B. Profile Page**

This page provides profiles management such as add, remove, edit and duplicate just by pressing the respected button.

#### **Available Profile(s)**

The list box shows all the created profiles.

![](_page_20_Picture_78.jpeg)

#### **1. Add**

Add a new profile for AP or IBSS (Ad-Hoc mode).

#### **2. Remove**

Remove the selected profile.

#### **3. Edit**

Edit contents of selected profile.

#### **4. Duplicate**

Make copy of selected profile.

#### **5. Set Default**

Set the selected profile as default selection.

#### **6. Available Network Page**

This page presents all BSS, including AP and IBSS, around this system. You can pick any one of these network connections.

#### **C. Available Network(s)**

Show network connection around this system

![](_page_21_Picture_35.jpeg)

#### **1. Refresh**

Rescan network connection around this system.

#### **2. Add to Profile**

Create profile for selected network connection and add it to to profile list.

#### **D. Advanced Page**

![](_page_21_Picture_36.jpeg)

#### **1. Power Save**

None: without power save function.

Min: wake up more frequently to receive packets.

Max: wake up less frequently to receive packets.

#### **2. Wireless Mode**

802.11b

802.11g/b

#### **3. 802.11b Preamble Mode**

Long: higher quality but with lower

performance than preamble short mode.

Short: Normal quality but with higher

performance than preamble long mode.

Auto: use the preamble mode of current.

BSS.

#### **4. Fragment Threshold**

The threshold of fragment length. Higher threshold increase data transition performance with good signal quality. However, in a poor signal quality environment, data throughput might be worse on high fragment threshold than low fragment threshold.

#### **5. RTS Threshold**

Threshold of Request To Send mechanism. The RTS frame will not send out until the packet size over threshold.

#### **6. WOL (Wake On LAN)**

The wake-on-LAN is applied for remote control purpose. You could wake up a system through network packets. For Wireless LAN USB Adapter, only the same adapter on another system could wake it up.

Input MAC Address: the six two-digit numbers of Wireless LAN USB Adapter on target system.

Wake Up: click this button to wake it up.

#### **7. Set Defaults**

Restore the default value to be current settings.

#### **8. Apply**

Apply the current settings to GUI.

#### **E. Status Page**

![](_page_23_Picture_57.jpeg)

NDIS Driver Version: Driver version

Short Radio Header: No Encryption: Current encryption mode. Authenticate: Authentication state Channel Set: Selected channel plan currently. MAC Address: MAC address of this adapter. Data Rate: Wireless LAN transition speed Channel(Frequency): Current channel number Status: Wireless network status SSID: name of connecting AP Network Type: Indicate current network configuration type Power Save Mode: Current setting power save mode Associated AP MAC: MAC address of connecting AP Associated AP IP: IP address of connecting AP Up Time: Total connection time

#### **F. Statistics Page**

You could watch the Tx/Rx status of current wireless connection. This page shows a statistic analysis of packet transition.

![](_page_24_Picture_17.jpeg)

## **4.3 AP Mode**

#### **A. General Page**

This page provides general information of this AP, including name,

MAC address and list of joined stations.

![](_page_25_Picture_82.jpeg)

#### **1. SSID**

The name of this AP.

#### **2. BSSID**

Six two-digital numbers of the MAC address of this AP.

#### **3. Association Table**

It is the list of joined stations to this AP.

#### **4. AID (Association ID)**

The AID field is a value assigned by an AP during association that represents 16-bit ID of a station. It is a unique value assigned by AP.

#### **5. MAC address**

It is the six two-digit numbers that assemble the MAC address of respected joined station.

#### **6. Life Time**

It is the timer that counts down from 10 minutes whenever the AP connects the station successfully. If an STA associated to SW AP does not have any interaction with the AP in 10 minutes, it will be disassociated from the Infra-structure BSS.

#### **7. Config**

A dialog of this AP is shown for configuration modification.

![](_page_26_Picture_71.jpeg)

#### **7.1. Network Name (SSID)**

Name of the AP searchable by other wireless nodes. The length of SSID should be shorter than 32 characters.

#### **7.2. Channel**

Select the wireless channel within current channel plan.

#### **7.3. Network Authentication & Data Encryption**

There are three types of authentication:

#### ■ **Open System**

It is combined with data encryption type to be WEP or to be disabled.

Encryption  $\sim$  disabled: you decide to open this AP to every one without network authentication.

Encryption  $\sim$  WEP: you decide to setup the basic data encryption with a defined network key.

#### ■ **Shared Key + WEP**

 You decide to apply both authentication and data encryption to prevent unauthouized login.

#### ■ **WPA-PSK + TKIP & WPA2-PSK + TKIP**

 The most advanced authentication and data encryption that provide the best security protection.

#### **7.4. ASCII/ PASSPHRASE**

The most advanced authentication and data encryption that provide the best security protection.

■ ASCII: You should provide either 5 or 13 ASCII characters on Network key edit box.

#### ■ PASSPHRASE: You could input words on Network

Key edit box.

64 bits: The generated pass key is 64-bit to be

complied with data packets.

128 bits: The generated pass key is 128-bit to be

complied with data packets.

■ Hexadecimal: While both ASCII and PASSPHRASE are not checked, you should input hexadecimal number in the network key box. For example, 10 digits hex number for 64-bit WEP or 26 digits hex number for 128-bit WEP.

#### **7.5. Key index (1 ~4)**

At most four key index to represent the opposite network key.

#### **B. Advanced Page**

Users could setup the advanced characteristics of network packet for transmission on this page.

![](_page_28_Picture_69.jpeg)

#### **1. Beacon Interval**

This filed indicates the interval between each beacon that this AP sends out in unit of TU (1024 micro-seconds).

#### **2. DTIM Period**

The DTIM Period field is the number of Beacon intervals between successive DTIMs.

#### **3. Preamble Mode**

- Long: higher quality but with lower performance than preamble short mode.
- Short: Normal quality but with higher performance then preamble long mode.
- Auto: select the proper preamble mode by current signal frame information.

#### **C. Statistics Page**

The Tx/Rx status of current wireless connection is shown. A statistic analysis of packet transition is listed.

![](_page_29_Picture_15.jpeg)

#### **D. ICS Page**

![](_page_30_Picture_1.jpeg)

**1. ConnName** List all network connections to this system. You can pick up

one from the listed item(s) whose network domain you would want to connect to.

#### **2. Select**

Make the desired network connection to public network.

#### **3. ICS**

Internet Connection Sharing. It enables this AP to create the domain to share this internet/intranet network connection

#### **4. Firewall**

Any of a number of security schemes that prevents unauthorized users from

gaining access to a computer network, or that monitors transfers of information to and from the network.

#### **5. Apply**

Execute the current settings.

# **Appendix 1: How to Use 802.1x ( Step by Step )**

![](_page_31_Picture_24.jpeg)

#### **Step 1 : Set Network Authentication mode to WPA 802.1x ,or WPA2 802.1x**

![](_page_31_Picture_25.jpeg)

#### **Step 2 : Set Data Encryption to TKIP ,or AES**

![](_page_31_Picture_26.jpeg)

![](_page_32_Picture_52.jpeg)

**Step 3 : Set EAP Type to MD5 , GTC , TLS , LEAP , TTLS ,or PEAP** 

**Step 3.1.1 : When set TTLS, set Tunnel Type to CHAP , MSCHAP , MSCHAP-V2 , PAP , or EAP-MD5** 

![](_page_32_Picture_53.jpeg)

**Step 3.1.2 : When set PEAP, set Tunnel Type to MD5 , GTC , TLS , or MSCHAP-V2**

![](_page_32_Picture_54.jpeg)

**Step 3.2 If you do not set PEAP to TLS ,you could use certificate.** 

![](_page_32_Picture_55.jpeg)

**Step 4 : After you finish above steps.** 

**You should fill up the following fields( Username , Identity , Password ).** 

**User name : Certificated user name .** 

**Identity : User's identity on the RADIUS server** 

**Password : User's password on the RADIUS server** 

![](_page_32_Picture_56.jpeg)

# FCC INFORMATION

 The Federal Communication Commission Radio Frequency Interference Statement includes the following paragraph:

 The equipment has been tested and found to comply with the limits for a Class B Digital Device, pursuant to part 15 of the FCC Rules. These limits are designed to provide reasonable protection against harmful interference in a residential installation. This equipment generates, uses and can radiate radio frequency energy and, if not installed and used in accordance with the instruction, may cause harmful interference to radio communication. However, there is no grantee that interference will not occur in a particular installation. If this equipment dose cause harmful interference to radio or television reception, which can be determined by turning the equipment off and on , the user is encouraged to try to correct the interference by one or more of the following measures:

--Reorient or relocate the receiving antenna.

--Increase the separation between the equipment and receiver.

--Connect the equipment into an outlet on a circuit different from that to which the receiver is connected.

--Consult the dealer or an experienced radio/TV technician for help.

The user should not modify or change this equipment without written approval Form loopcomm technology. Modification could void authority to use this equipment.